## **Formular als PDF herunterladen**

**Inhalt**

- [Anforderungen](#page-0-0)
- [Anleitung](#page-0-1)
- [Tips & Warnungen](#page-2-0)
- [Verwandte Themen](#page-2-1)

#### **Zweck**

In diesem HOW-TO sehen Sie, wie Sie ein Formular als PDF im Backend herunterladen.

#### <span id="page-0-0"></span>**Anforderungen**

Um ein Formular als PDF herunterzuladen, müssen Sie im Backend eingeloggt sein.

#### <span id="page-0-1"></span>**Anleitung**

1. Öffnen Sie den entsprechenden Link, welcher Sie zu der Login Seite führt und geben Sie ihre Benutzer ID und das Passwort ein:

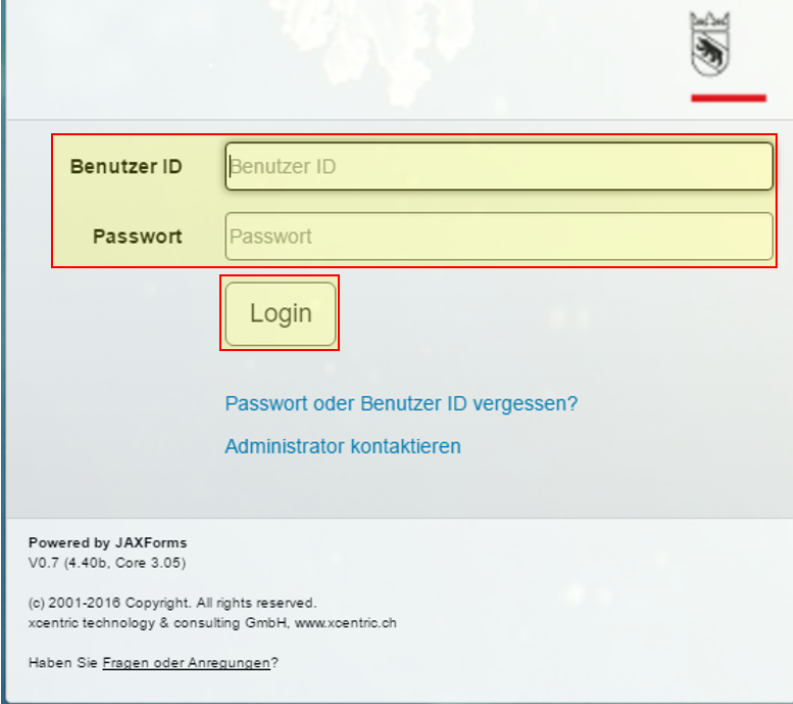

2. Um zu den eingereichten Formularen zu kommen, drücken Sie auf "Search Instances".

# Jaxforms I Willkommen Vorlagen

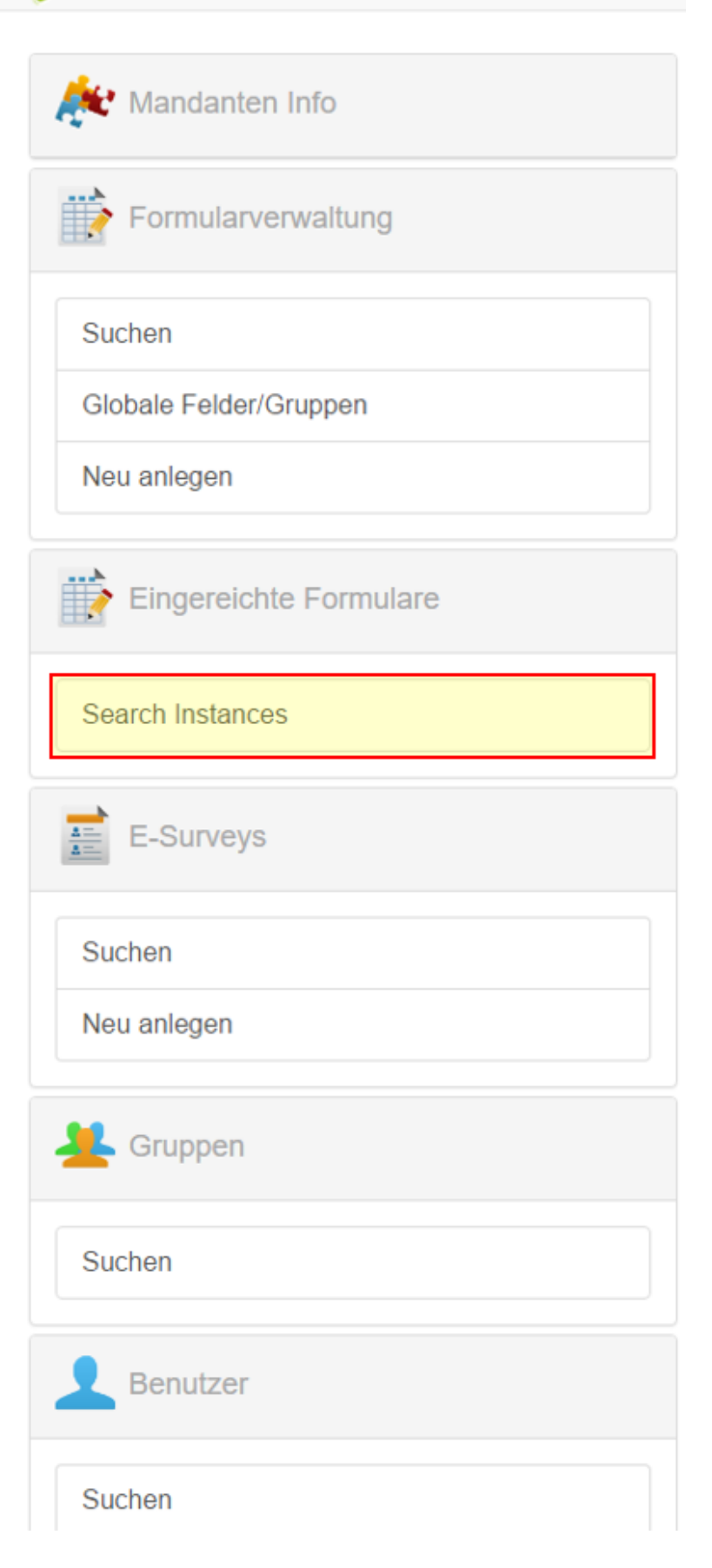

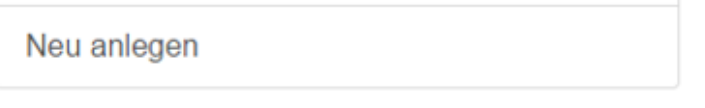

3. Es werden alle Formulare angezeigt die einmal zwischengespeichert bzw. eingereicht worden sind.

Mit dem Klick auf das PDF Icon wird das entsprechende Formular heruntergeladen.

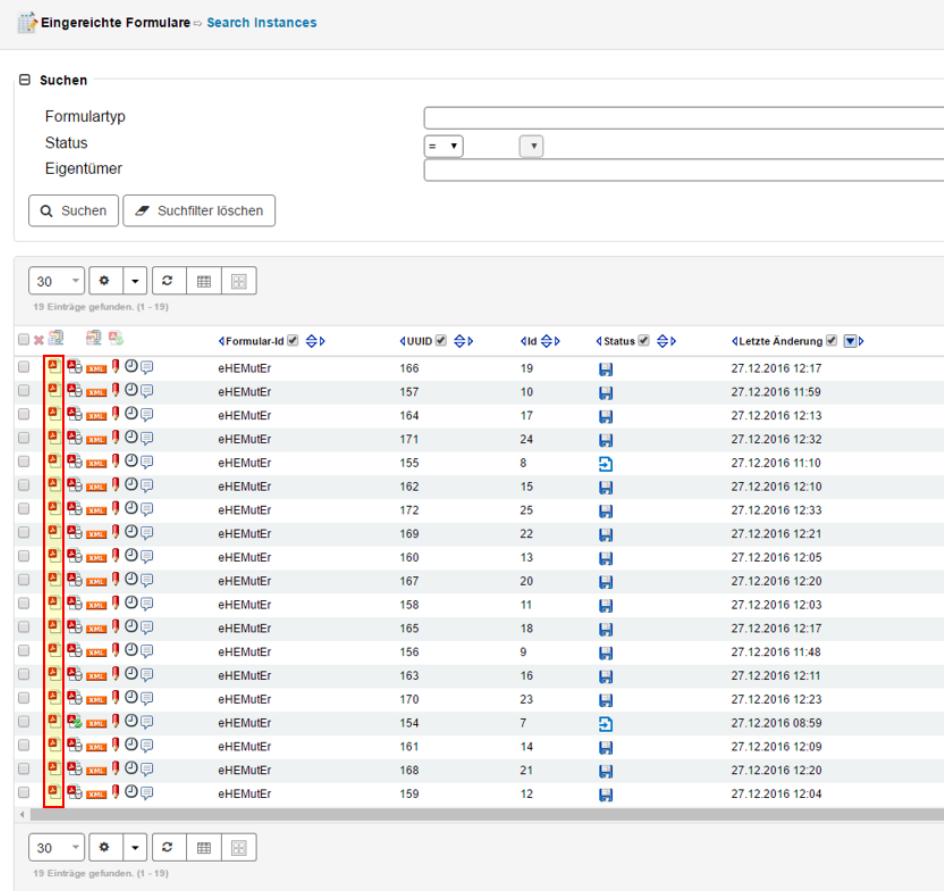

### <span id="page-2-0"></span>**Tips & Warnungen**

 $\bullet$  keine

#### <span id="page-2-1"></span>**Verwandte Themen**

• [ke](https://wiki.jaxforms.com/display/SUP/Ticket+erstellen)ine